# on **Collections**

*Collections can be placed on the InDesign page for publication as a picture page.*

*Collections are a group of assets and they were previously only used for online display. Now a collection can be*  *placed on an InDesign page and used in print for a picture page or a centerpiece package.*

# » **Setup**

### **Step 1**

Download the Collection ruleset that is attached to this document.

### **Step 2**

Go to your rulesets and click New, select Import Rulesets, choose Upload a File, navigate to and select the Collection ruleset you downloaded and click Open.

### **Step 3**

Open the Default Ruleset. Click on the line with a Recursive

## » **Styles**

By default, the headline for the collection will be styled with a paragraph style called HDC Collection Head. The name can be changed in the Collection Ruleset.

By default, the Description entered in the Collection Asset will be styled with the paragraph

to Merge (likely somewhere between line 30 and 50).

### **Step 4**

Click New so that the new rule follows the Merge rule.

#### **Step 5**

Enter <collectionAsset> for the Start Tag. Enter <&recursive:(Collection,1)> for the Translate script.

**Step 6**

Click Apply, and Save and Close the Default Ruleset.

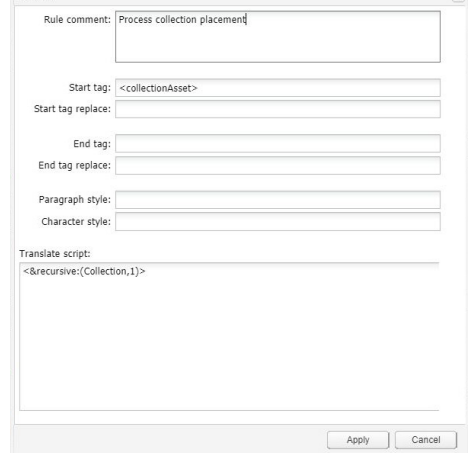

style called BCJ Body Copy Justified. The name can be changed in the Collection Ruleset.

These two styles must be in your template and properly defined.

**HDC Collection Head BCJ Body Copy Justified**

### » **Process**

*To place a Collection asset:* **Step 1** Draw a text box. Yes, a text box. **Step 2** Select the text box with either

the Type tool or the Selection tool,

**POLLECTIONS** can only be placed as parent assets. Collection that are child assets will not be placed with the parent; they will be ignored.

it does not matter which one. **Step 3** Click the BLOX Total CMS menu and select Asset Manager. **Step 4** Navigate to the Collection asset

As with stories and<br>
standalone images, collection can be placed in pre-made snippets *Tip Tip* to control the size and location of the photos.

you want to place.

#### **Step 5**

Place the asset. Image boxes will be created

and stacked one below the next with caption boxes beneath each.

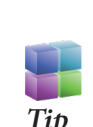

TO download the Collection<br>
ruleset attachment, open this PDF in Acrobat, Click the View drop-down menu, hover over Show/Hide, hover over Navigation Pane and choose Attachments.